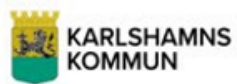

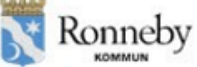

# Manual till E-Wärna Go

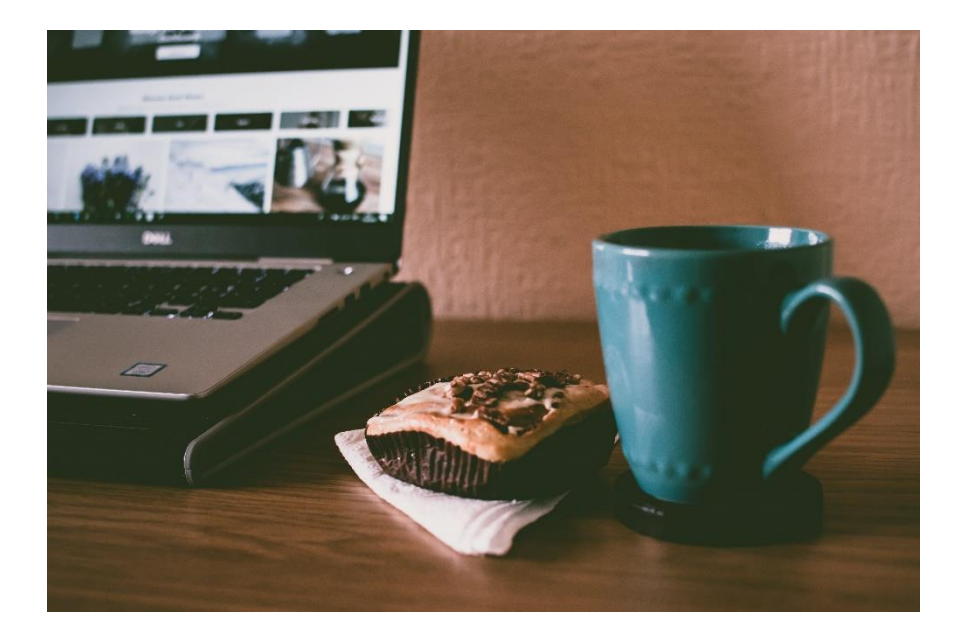

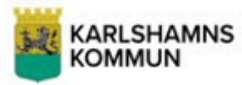

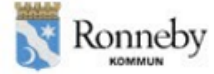

# Innehållsteckning

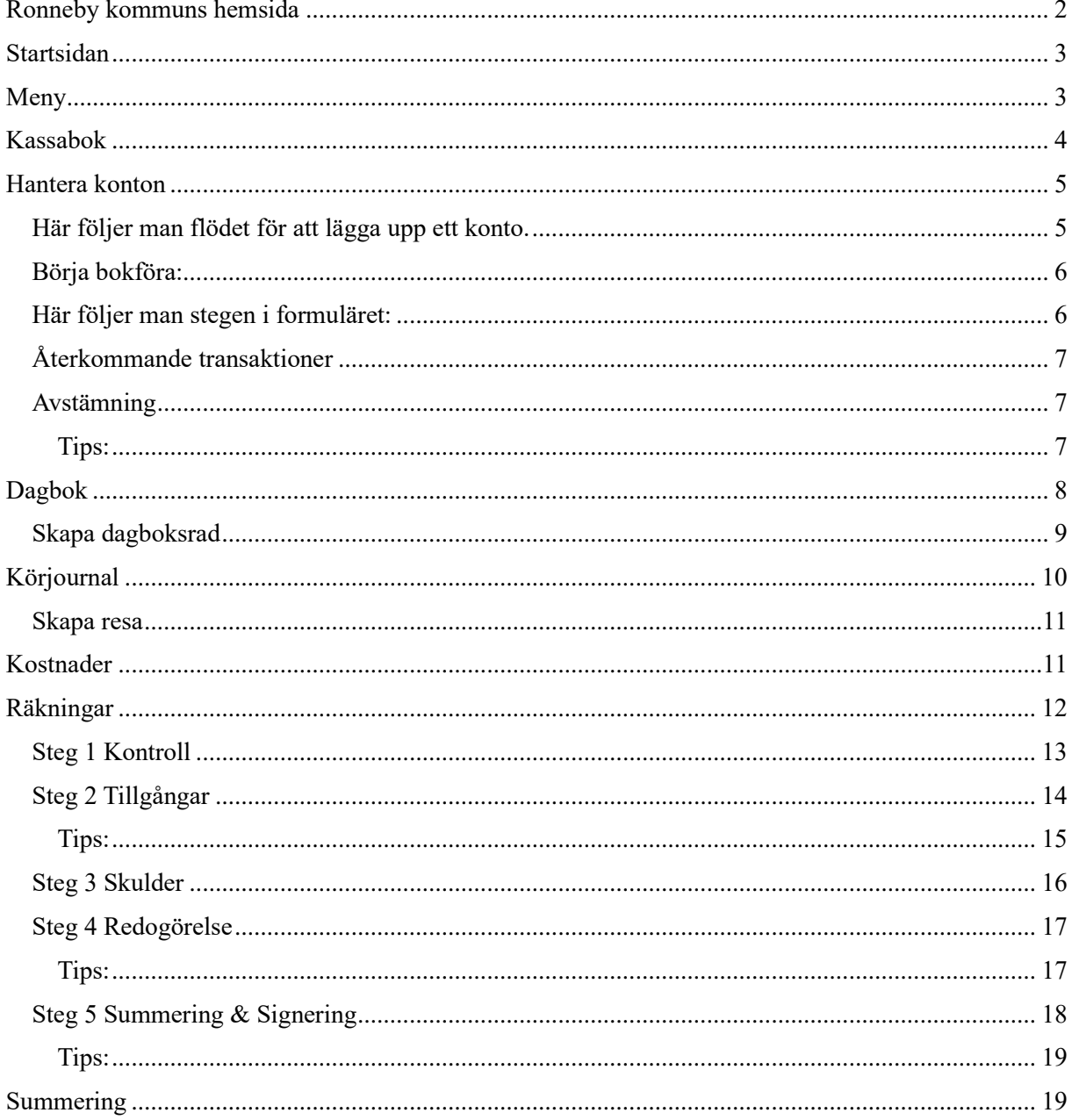

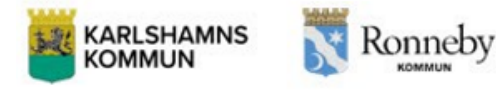

# <span id="page-2-0"></span>Ronneby kommuns hemsida

Börja med att gå in på Ronneby kommuns hemsida, www.ronneby.se. Gå vidare genom att klicka på "Omsorg och hjälp", sedan klicka på "God man, förvaltare och förmyndare" och därefter på E-Wärna Go - elektronisk redovisning. Efter dessa steg klicka på "Här loggar du in i E-Wärna Go" och då kommer du att få välja logga in.

Då kommer du till följande bild, där du väljer "Logga in EID"

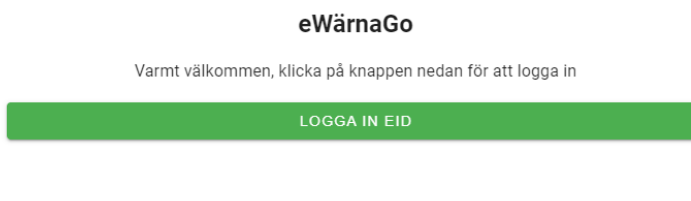

### Samt väljer önskad inloggning metod:

Välj inloggningsmetod

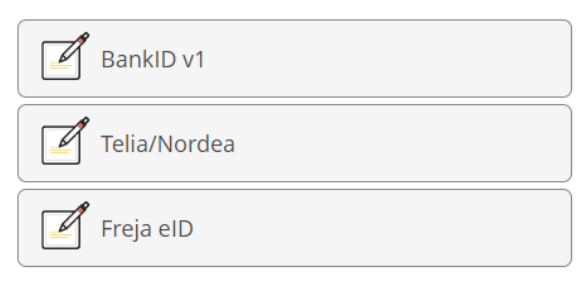

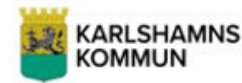

# Ronneby

# <span id="page-3-0"></span>Startsidan

erby kommun

På startsidan kan du se en rad olika menyer och även ren information.

- 1. Vem det är som är inloggad
- 2. Logga ut knapp
- 3. Avslutade uppdrag, om du vill gå in och se historiska uppdrag
- 4. Mina uppdrag, här väljs vilken huvudman du vill jobba med
- 5. Se information, genom denna knapp kommer du till en informationssida om uppdraget och huvudmannen.
- 6. Dölja höger meny, om du vill dölja den högra menyn
- 7. Menyknapp för att komma till valbara menyer.

 $\equiv$ 

När du är inloggad skall du välja din huvudman med fält nr 4 "Mina uppdrag". Därefter kan du gå vidare till menyknappen (nr 7 i bilden ovan), menyn innehåller därefter följande valbara alternativ:

# <span id="page-3-1"></span>Meny

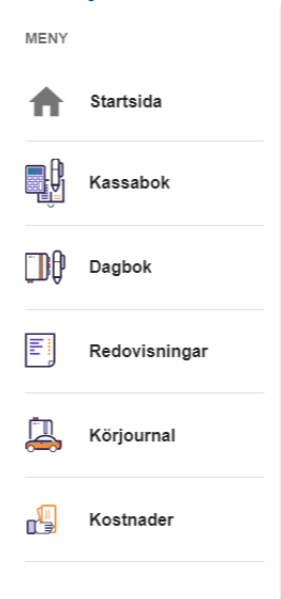

**Kassaboken:** här lägger du upp konton och registrerar kassatransaktioner för aktuell huvudman. **Dagboken:** här kan du föra en dagbok över vad du har gjort i uppdraget under redovisningsperioden. **Redovisningar:** här kan du se dina inlämnade redovisningshandlingar. **Körjournal:** Här kan du föra körjournal. **Kostnader:** Här kan du registrera eventuella utlägg som du har haft i uppdragsutövandet under redovisningsperioden. (OBS: Karlshamn och Ronneby överförmyndarnämnd har inte aktiverat denna funktion utan dina utlägg täcks av en schablonersättning som utgår i samband med arvodering för ditt uppdrag.)

 $6:0$ 

Inloggad som<br>Birgitta Nilssor

Mina uppdrag

 $\Box$  Avslutade uppo

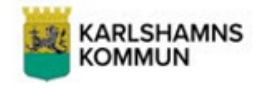

Ronneby

# <span id="page-4-0"></span>Kassabok

Första gången du ska börja bokföra en huvudman klickar du på "Kassabok".

När du kommer in till kassaboken så väljer du i fältet "År" (nr 2) det år för vilket du vill bokföra i exemplet nedan har vi valt år 2023.

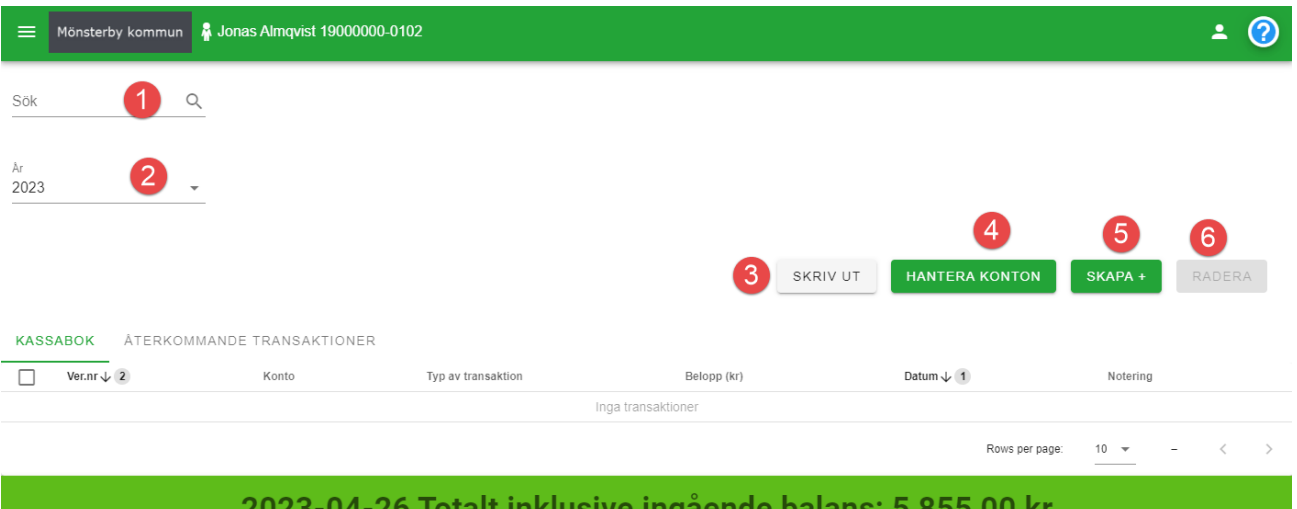

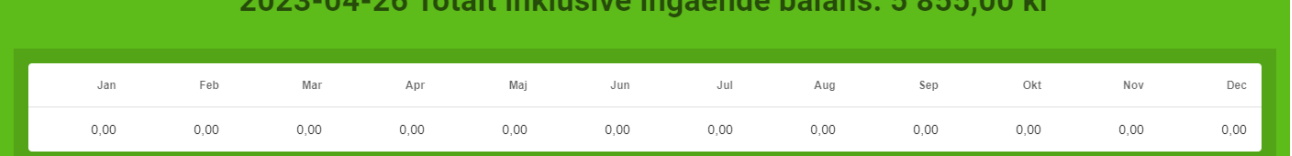

Övriga fält i kassaboken är:

- **1. Sök** Sökfunktion för registrerade transaktioner.
- **2. År** Välj det år du ska registrera transaktioner för
- **3. Skriv ut** Här kan du skriva ut kassaboken eller en kontolista, det går att skriva ut eller spara ner i PDF eller MS Excel.

Vid utskrift av kassabok går det att välja vilken period och vilka transaktionstyper som ska visas i utskriften.

Vid utskrift av kontolista går det att välja vilken period, vilka konton och vilka transaktionstyper som ska visas i utskriften.

**4. Hantera konton** Här lägger du till de konton som du ska föra inkomster och utgifter mot under året. Du kan lägga till nya konton, redigera tidigare registrerade konton och ta bort konton. Om kontot har kopplade transaktioner kan det inte tas bort. Välj Typ av konto. Under Konto skriver du in ett namn på kontot, t ex *Banknamn kontonummer*, det du skriver i detta fält är det kontonamn som visas när du skapar transaktioner. Sorteringsordningen är i den ordningen kontot visas när du skapar nya transaktioner och väljer bland dina konton. Ange datum, ingående saldo och om det är ÖF-spärr på kontot. När du klickat Spara visas kontot i listan. Klicka Stäng för att komma tillbaka till kassaboken.

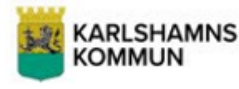

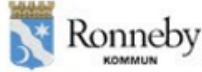

- **5. Skapa +** Här skapar du nya transaktioner som du kopplar till något av de konton du lagt upp. En skapad transaktion går att ändra eller ta bort så länge räkningen inte är signerad och inskickad. Klicka på Skapa +, välj bland de konton du lagt upp under Hantera konton. Lägg till en typ av transaktion genom att välja bland de som finns i listan, antingen klickar du på raden för Typ av transaktion eller skriver in början av namnet för att söka fram bland de transaktionstyper som finns i listan. Fyll i belopp och datum för transaktionen. Möjlighet finns att ange en notering och bifoga ett dokument. Bifoga dokument kan du göra genom att antingen klicka på raden för Bifoga dokument för att hitta och öppna din fil från utforskaren, eller dra och släpp din fil hit från utforskaren. Det finns också möjlighet att registrera en återkommande transaktion. När du bockat rutan för Återkommande transaktion kan du välja vilken periodicitet transaktionen ska ha samt ett slutdatum.
- **6. Radera/Ändra** Här finns möjlighet att ta bort registrerade transaktioner. Markera den rad du vill ta bort genom att bocka i rutan för den raden och klicka Radera. Flera rader går att bocka i och ta bort samtidigt och när du har markerat en rad visas även knappen "Ändra" som du kan klicka på för att ändra en skapad transaktion.

# <span id="page-5-0"></span>Hantera konton

Hantora kontor

För att börja bokföra så måste du först skapa upp konton som du kan bokföra transaktionerna mot. Detta gör du genom att klicka på "Hantera konton", första gången du går in i en kassabok så kommer denna ruta upp per automatik.

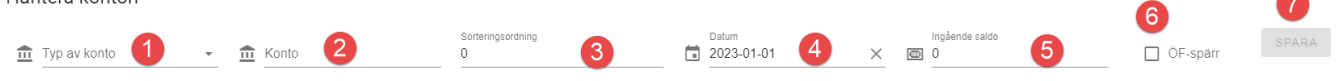

### <span id="page-5-1"></span>Här följer man flödet för att lägga upp ett konto.

- 1. **Typ av konto** Välj bland de alternativ som finns valbara
- 2. **Konto** Här skriver du namnet på kontot och kontonumret så du kan göra skillnad om det finns fler konton av samma eller liknande karaktär. Nämnden rekommenderar att du bara har transaktionskontot upplagt i Kassaboken.
- 3. **Sorteringsordning** Här anger du vilket av de konton som du skapar upp som kommer vara det primära eller sekundära kontot. Det konto du vill ha som primärt ges sorteringsordning 1, det sekundära får nr 2 osv.
- 4. **Datum** Här anger du startdatumet för kontot i din bokföring.
- 5. **Ingående saldo** Här anger du vilket aktuellt saldo som kontot hade per det datum som har angivits i nr 4 (bild ovan).

5

**STÄNG** 

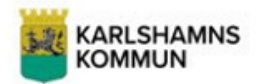

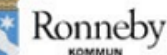

6. **ÖF-spärr** Bocka i detta om du för in konton som är överförmyndarspärrade i kassaboken.

Detta är ytterst ovanligt att du som ställföreträdare ska ha tillgång till mer än ett konto och innan du för in ett sådant konto i kassaboken vänligen kontakta överförmyndarnämnden.

7. **Spara**, när du har angett den information du vill ha med så sparar du och då skapas kontot upp.

Det kan då se ut så här:

Hantera konton

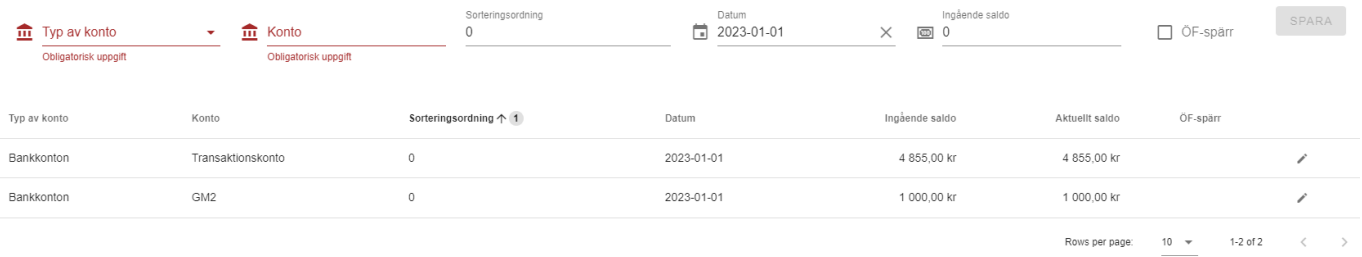

STÄNG

Här har det skapats upp två konton, ett Transaktionskonto och ett konto som kallas"GM2". Överförmyndarnämnden rekommenderar att du bara lägger upp transaktionskontot i kassaboken.

### <span id="page-6-0"></span>Börja bokföra:

Detta gör du genom att klicka på Skapa+ i kassaboken och då får du upp följande formulär: Kassahok - Skana

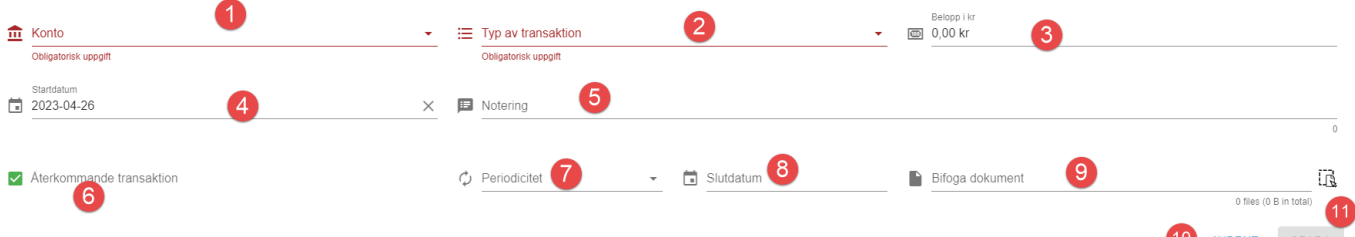

### <span id="page-6-1"></span>Här följer man stegen i formuläret:

- 1. **Konto** Välj vilket av de konton som du har skapat i "Hantera konton" som transaktionen skall bokföras mot.
- 2. **Typ av transaktion** Välj i listan bland de olika valbara alternativen. Är du osäker på vilket alternativ du skall välja så kontakta överförmyndarnämnden.
- 3. **Belopp i kr** Ange belopp för den transaktion du vill bokföra
- 4. **Datum** Det datum som transaktionen skall bokföras mot.
- 5. **Notering** Här har du möjlighet att ange ytterligare information om transaktionen.
- 9. **Bifoga dokument** Här har du möjlighet att bifoga underlag/verifikat till transaktionen.
- 10. **Avbryt** Om du vill avbryta registreringen
- 11. **Spara** Om du vill spara din registrering.

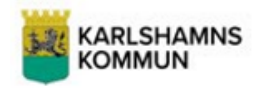

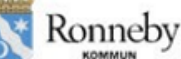

### <span id="page-7-0"></span>Återkommande transaktioner

- 6. **Återkommande transaktion**, om detta är en återkommande transaktion kan man välja att använda denna funktionalitet.
- 7. **Periodicitet**, hur återkommande är transaktionen
- 8. **Slutdatum**, slutdatum för den återkommande transaktionen.

Transaktionerna kommer därefter att skapas upp allt eftersom du sparar dem och inkomster kommer att vara grönmarkerade och utgifter kommer markeras i rött.

### <span id="page-7-1"></span>Avstämning

Det är viktigt att du vid varje månadsslut kontrollerar att balanserna på kontot i kassaboken och det faktiska kontot stämmer. Detta görs enklast genom att klicka på "Hantera konton" därefter se fältet "Aktuellt saldo"

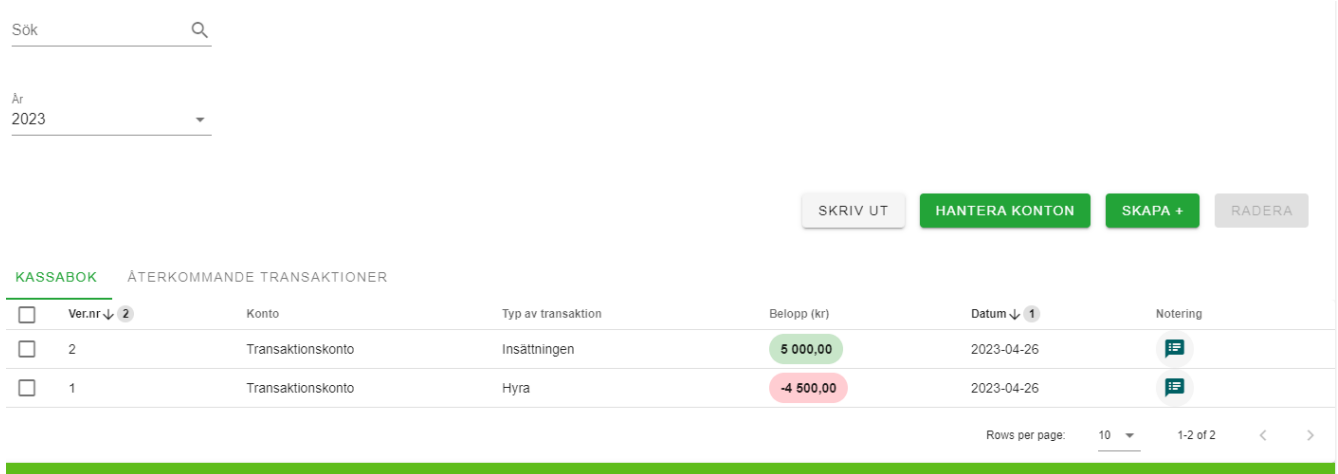

## 2023-04-26 Totalt inklusive ingående balans: 6 355,00 kr

### <span id="page-7-2"></span>Tips:

- Transaktionstypen "Överföring mellan konton" skall endast användas om du vill bokföra överföringar mellan konton du har i kassaboken. Om du vill bokföra en överföring från ett konto som **finns** i kassaboken till ett konto som **inte** finns i kassaboken skall detta bokföras som en utgift. Samma sak gäller om du vill bokföra en överföring från ett konto som **inte** finns i kassaboken till ett konto som **finns** i kassaboken, då skall detta bokföras som en inkomst.
- Det går att bifoga filer till varje transaktion, det kan vara en eller flera filer. Tänk dock på att de bifogade filerna inte skall vara för stora. Om du har en fil som inte tillåts bifogas så kan det bero på filstorleken eller filformatet (filtypen). Storleken per fil kan vara upp till 30 MB.
- Det kan vara nödvändigt att tänka på att justera differensen mellan ingående balans och utgående balans på huvudmans konto i slutet av året.
- Ett konto som har lagts upp i kassaboken kommer att bidra till den ingående balansen på nuvarande årsräkning/sluträkning, och även den utgående. Det är därför av yttersta vikt att du tänker på att vara precis med vilka konton som skall läggas upp i kassaboken. Om du känner dig osäker är det bäst att kontakta överförmyndarnämnden.

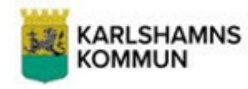

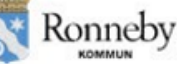

- Ett upplagt konto kan tas bort om det lagts till under pågående räkningsperiod. Om det inte finns några transaktioner på kontot (som beskrivet) så behövs bara ingående saldo ändras till 0 kr. Det gör du genom att klicka på pennan bredvid det aktuella kontot - då visas kontots info ovanför kontona i redigerbart läge. Ändra Ingående saldo till 0 kr, scrolla ner och Spara. Då visas en soptunna bredvid kontot och genom att klicka på den så går kontot att ta bort.
- Om kontot går med i en inlämnad räkning så kan man inte ta bort kontot. Detta för att det då utgör balansen på räkningen. Om ett konto går med årsräkningen med ett utgående saldo på noll kronor så kan detta konto tas bort i sin helhet i efterföljande års kassabok.

# <span id="page-8-0"></span>Dagbok

I dagboken kan du som ställföreträdare diarieföra vad du har utfört i din roll under redovisningsperioden. Du hittar dagboken via menyn uppe till vänster samt "Dagbok".

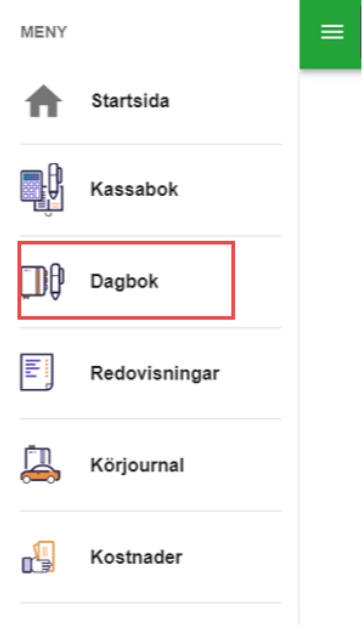

Efter du har klickat på "Dagbok" kommer den att öppnas och du kommer fram till denna vy med följande fält:

**Dagbok** 

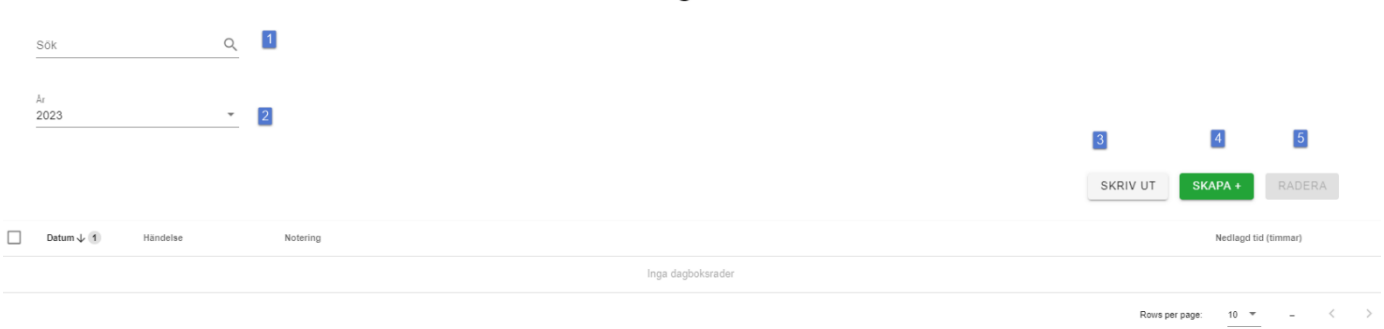

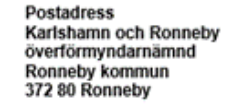

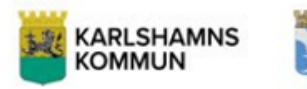

Ronneby

- **1. Sök** Sökfunktion för registrerade dagboksrader.
- **2. År** Välj det år du ska registrera dagboksrader för
- **3. Skriv ut** Här kan du skriva ut dagboken, det går att skriva ut i PDF eller MS Excel. Vid utskrift av dagbok går det att välja vilken period och vilka händelsetyper som ska visas i utskriften.
- **4. Skapa+** Denna knappa använder du för att skapa nya radboksrader.
- **5. Radera** Denna knapp används för att radera markerad dagboksrad.

### <span id="page-9-0"></span>Skapa dagboksrad

För att skapa en dagboksrad klicka på "Skapa+" för att aktivera formuläret:

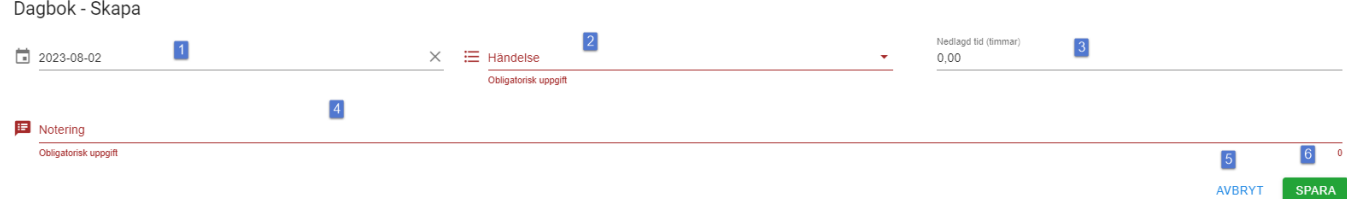

- **1) Datum** Välj datum för dagboksraden
- **2) Välj händelsetyp** Här finns det händelsetyper som du kan använda för att kategorisera dina dagboksrader. Dessa typer kan du inte påverka själva utan styrs av överförmyndarnämnden. (Obligatoriskt fält)
- **3) Nedlagd tid (timmar)** här kan du ange hur många timmar du har utfört händelsen. Observera att detta inte kommer att medföra någon automatisk arvodesbegäran utan endast är till för din skull.
- **4) Notering** Detta fält kan du använda för att anteckna vad du har gjort under denna händelse. Du har 1000 tecken till ditt förfogande**.**
- **5) Avbryt** Denna knapp kan du använda om du vill avbryta skapandet av dagboksraden. Inget kommer att sparas.
- **6) Spara** Denna knapp använder du när du är klar med angivelserna i dagboksraden och vill spara den.

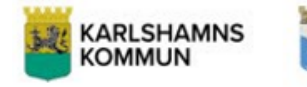

# Ronneby

# <span id="page-10-0"></span>Körjournal

I körjournal kan du som ställföreträdare registrera de resor du har utfört i din roll under redovisningsperioden. Du hittar körjournalen via menyn uppe till vänster. Körjournalen finns även i redogörelsen.

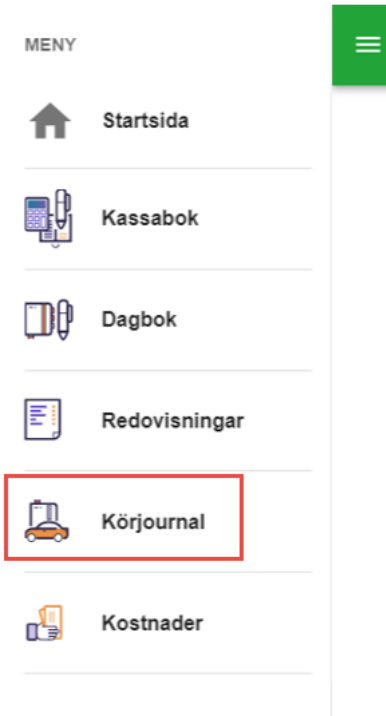

Efter du har klickat på "Körjournal" kommer den att öppnas och du kommer fram till denna vy med följande fält:

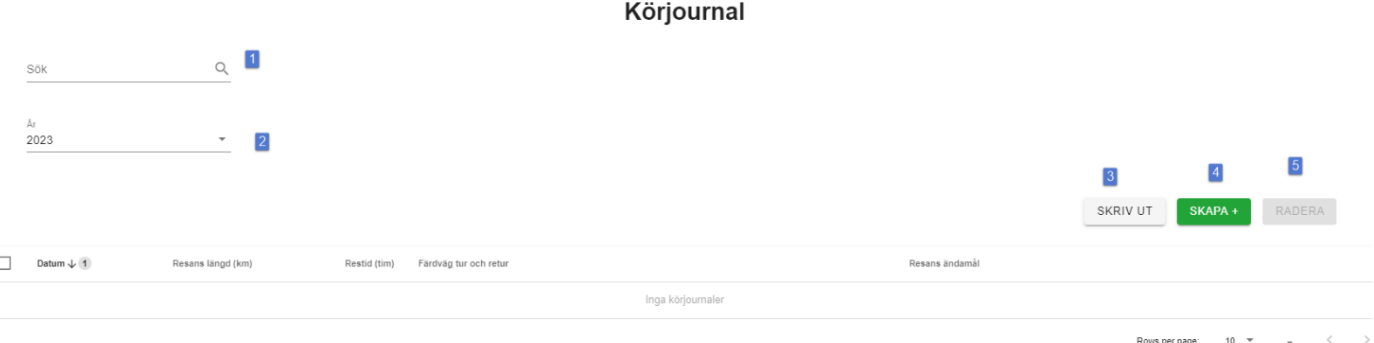

- **1. Sök** Sökfunktion för registrerade resor.
- **2. År** Välj det år du ska registrera resor för
- **3. Skriv ut** Här kan du skriva ut körjournalen, det går att skriva ut i PDF eller Excel. Vid utskrift av körjournalen går det att välja vilken period och vilka händelsetyper som ska visas i utskriften.
- **4. Skapa+** Denna knapp använder du för att skapa nya resor.
- **5. Radera** Denna knapp används för att radera markerad rad i körjournalen.

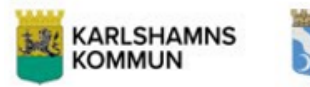

Ronneby

# <span id="page-11-0"></span>Skapa resa

För att skapa en rad klickar du på "Skapa+" för att aktivera formuläret:

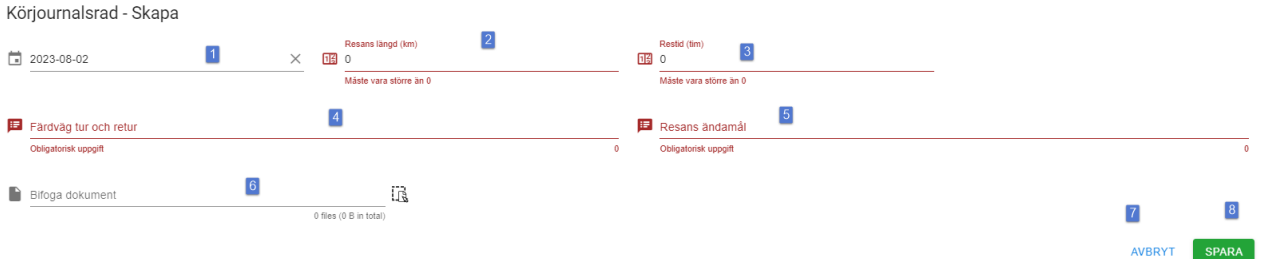

- **1) Datum A**nge datum för resan
- **2) Resans längd (km)** Här anger du hur lång din resa var i kilometer. (Obligatoriskt fält)
- **3) Restid** Här anger du hur lång tid resan tog i timmar (decimaler går att ange). Observera att detta inte medför någon automatisk arvodesbegäran för restid utan är mer för din egen skull. (Obligatoriskt fält)
- **4) Färdväg tur och retur** Här anger du utgångspunkt och samt målpunkt för din resa. (Obligatoriskt fält)
- **5) Resans ändamål** Här anger du varför resan företogs (Obligatoriskt fält)
- **6) Bifoga dokument** här har du möjlighet att bifoga underlag/verifikat till din resa.
- **7) Avbryt** Denna knapp kan du använda om du vill avbryta skapandet av dagboksraden. Inget kommer att sparas.
- **8) Spara** Denna knapp använder du när du är klar med angivelserna i dagboksraden och vill spara den.

# <span id="page-11-1"></span>Kostnader

Karlshamn och Ronneby överförmyndarnämnd har inte aktiverat denna funktion utan dina utlägg täcks av en schablonersättning som utgår i samband med arvodering för ditt uppdrag. Du ska därmed inte fylla i kostnader utan de ska framgå i redogörelsen. Om du har frågor gällande detta så kan du vända dig till överförmyndarnämnden.

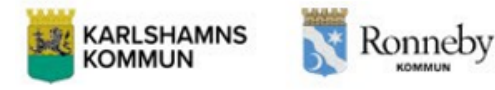

# <span id="page-12-0"></span>Räkningar

I e-Wärna Go kan du som ställföreträdare digitalt signera och lämna in flera olika räkningar såsom Årsräkning, Sluträkning, Sluträkning vid byte och Arvodesräkning. Nedan visas hur du hanterar en årsräkning. Samma förfarande gäller för de övriga räkningstyper.

Årsräkningar skall lämnas in löpande under ett uppdrag och skall vara inlämnade senast siste februari varje år. När ett årsskifte inträffar så kommer det i ditt e-Wärna Go dyka upp en ny knapp på första sidan. Denna knapp heter "Dags att lämna in årsräkning" och är den knapp du skall klicka på för att börja arbeta med årsräkningen.

Dock är det viktigt att samtliga uppgifter är kontrollerade och verifierade i Kassaboken, Dagbok, Kostnader och Körjournal innan du går vidare och börjar med Årsräkningen.

När du har klickat på "Dags att lämna in årsräkning" kommer du in i Årsräkningen.

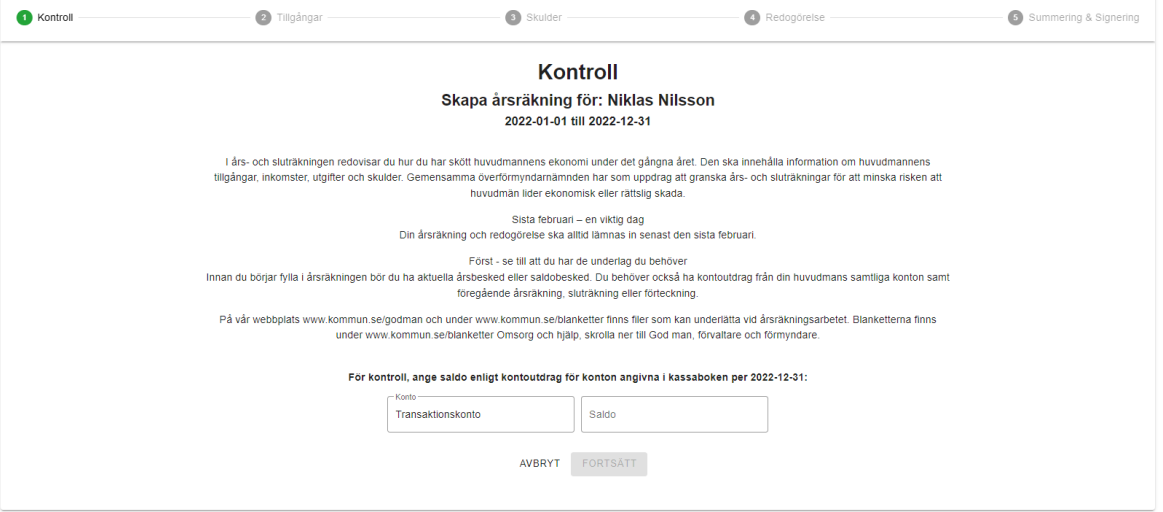

En årsräkning är processtyrd och du börjar alltid på steg 1 Kontroll, för att sedan gå vidare till steg 2 Tillgångar. Därefter kommer du till steg 3 Skulder, Steg 4 Redogörelse. Årsräkningen avslutas därefter med steg 5 Summering & Signering.

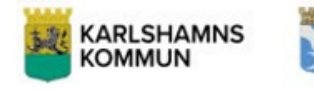

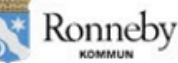

### <span id="page-13-0"></span>Steg 1 Kontroll

I detta steg görs det en kontroll om räkningen är i balans eller inte. Detta görs genom att du anger det utgående saldot på det eller de konton som du har angett i Kassaboken per den sista dagen i räkningsperioden. Om det saldo du anger inte stämmer överens med saldot enligt Kassaboken kommer fält nr 2 **Saldo** att rödmarkeras och du kommer inte att kunna gå vidare till steg nr 2 i årsräkningen. Det som då måste göras är att transaktionerna och ingående balans måste kontrolleras och åtgärdas i Kassaboken.

# **Kontroll**

### Skapa årsräkning för: Niklas Nilsson 2022-01-01 till 2022-12-31

I års- och sluträkningen redovisar du hur du har skött huvudmannens ekonomi under det gångna året. Den ska innehålla information om huvudmannens tillgångar, inkomster, utgifter och skulder. Gemensamma överförmyndarnämnden har som uppdrag att granska års- och sluträkningar för att minska risken att huvudmän lider ekonomisk eller rättslig skada.

> Sista februari - en viktig dag Din årsräkning och redogörelse ska alltid lämnas in senast den sista februari

> > Först - se till att du har de underlag du behöver

Innan du börjar fylla i årsräkningen bör du ha aktuella årsbesked eller saldobesked. Du behöver också ha kontoutdrag från din huvudmans samtliga konton samt föregående årsräkning, sluträkning eller förteckning.

På vår webbolats www kommun se/godman och under www kommun se/blanketter finns filer som kan underlätta vid årsräkningsarbetet. Blanketterna finns under www.kommun.se/blanketter Omsorg och hjälp, skrolla ner till God man, förvaltare och förmyndare

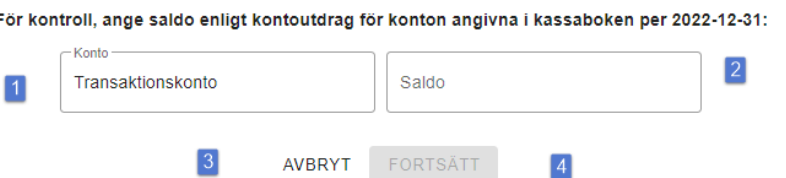

När det angivna saldot i fältet **Saldo** är korrekt kommer knappen "Fortsätt" att byta färg till grön och du kan fortsätta i processen.

- **1) Konto** Här kommer det eller de konton som du har angett i Kassaboken att radas upp
- **2) Saldo** Här skall du ange det utgående saldot på det som du har angett i Kassaboken per den sista dagen i räkningsperioden.
- **3) Avbryt** Här kan du avbryta det arbete som du håller på med i Årsräkningen. Ej sparad information kommer försvinna.
- **4) Fortsätt** Här fortsätter du till nästa steg i Årsräkningen.

J.

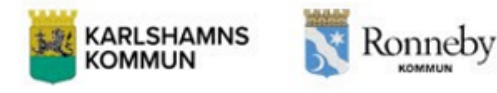

### <span id="page-14-0"></span>Steg 2 Tillgångar

I detta steg skall du lista samtliga övriga tillgångar dvs. huvudmans egna medel-konto, överförmyndarspärrade konton samt värdepapper så som aktier, fonder etc. och fastigheter.

Här ska du även lägga in kontoutdrag för hela redovisningsperioden för alla huvudmans konton samt årsbesked för alla tillgångarna.

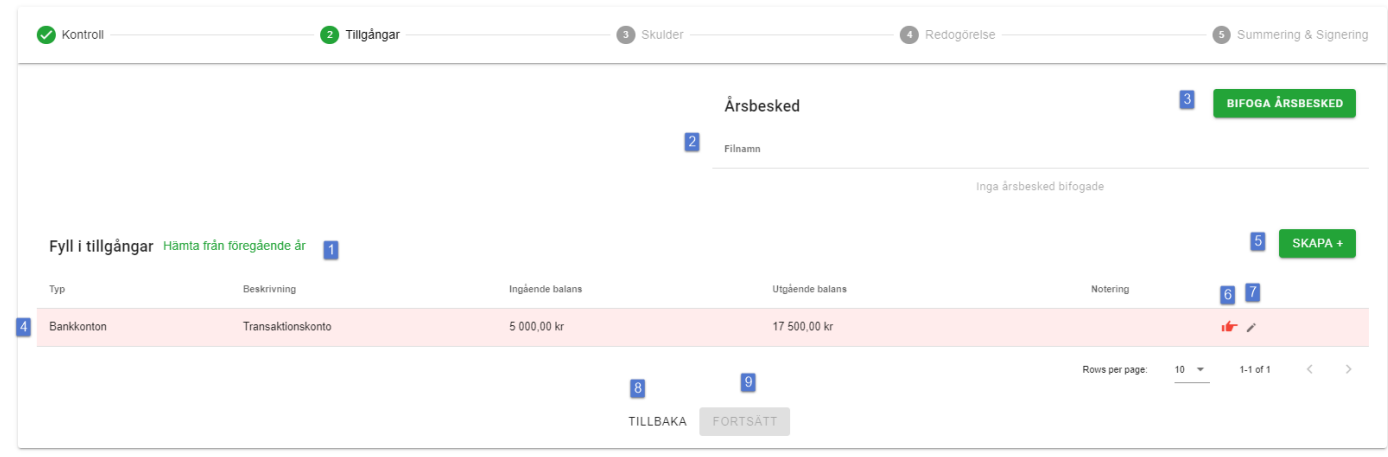

När du kommer till steg 2 Tillgångar ser formuläret ut så här:

**1) Hämta från föregående år** Denna funktion gör att du kan hämta de tillgångar som angavs i förra årets årsräkning, detta förutsätter att du har lämnat in den årsräkningen genom e-Wärna Go.

I övrigt kan det vara bra att komma ihåg att ingående balanser på de hämtade tillgångarna inte går att ändra så OM det är så att förra årets utgående balanser på den inlämnade årsräkningen var felaktiga, kan det vara bra att inte använda denna funktion.

- **2) Filnamn** Här kommer namnet på de filer du har bifogat genom knapp nr 3 (se nedan) att listas.
- **3) Bifoga årsbesked** Här kan du bifoga diverse årsbesked som du vill skicka med i årsräkningen.
- **4) Tillgångsrad** Det finns oftast redan en eller kanske flera tillgångar redovisade i Tillgångar. Dessa rader kommer från de konton som du har angett i kassaboken. Värt att nämna här är att dessa rader till en början är rödmarkerade för att dessa behöver åtgärdas. Åtgärd görs genom att använda knapp nr 6 och 7.

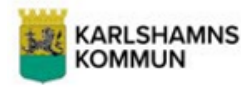

**5) Skapa +** Med denna kan du skapa upp nya tillgångar. Det är via denna funktion som du, till skillnad från kassaboken, skall registrera samtliga tillgångar som din huvudman har.

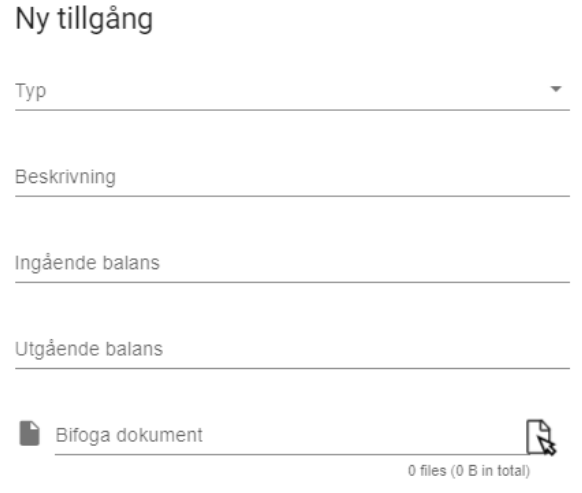

### **AVBRYT SPARA**

Detta görs genom att du väljer

**Typ** Här anger du vilken tillgång du vill registrera.

**Beskrivning** Här anger du vilken typ av tillgång det är i text.

**Ingående balans** Här anger du den ingående balansen på denna tillgång per den första dagen i årsräkningen.

**Utgående balans** Här anger du den utgående balansen på denna tillgång per den sista dagen i årsräkningen.

**Bifoga bilaga** Här kan du bifoga underlag som stärker den tillgång och de uppgifter du har angett för tillgången.

Det kan även finnas två andra fält i detta formulär och dessa är

**Ingående antal/andelar samt Utgående antal/andelar** Dessa fält används om du registrerar tex aktier eller fonder.

- **6) Röd hand** Om du för muspekaren över denna knapp kommer det fram en informationstext som förklarar vad som är felande med denna rad. I detta fall behöver du styrka tillgången som kommer från kassaboken med ett underlag. För att göra detta klickar du på knapp nr 7.
- **7) Pennan** Denna knapp använder du för att redigera raden, i detta fall bifoga ett underlag på tillgången.
- **8) Tillbaka** Denna knapp för dig tillbaka till steg 1 Kontroll. Samtlig information som inte har sparats försvinner.
- **9) Fortsätt** Denna knapp tar dig vidare till steg nr 3 Skulder.

### <span id="page-15-0"></span>Tips:

Om du är osäker på vilka tillgångar som skall anges i detta steg och i vilken utsträckning så ta kontakt med överförmyndarnämnden. Det är till exempel relativt ovanligt att huvudmannens privata medel skall anges i detta steg.

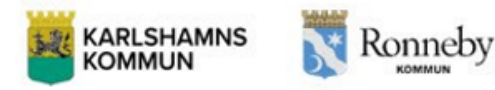

# <span id="page-16-0"></span>Steg 3 Skulder

I steg 3 Skulder, här anger du din huvudmans eventuella skulder.

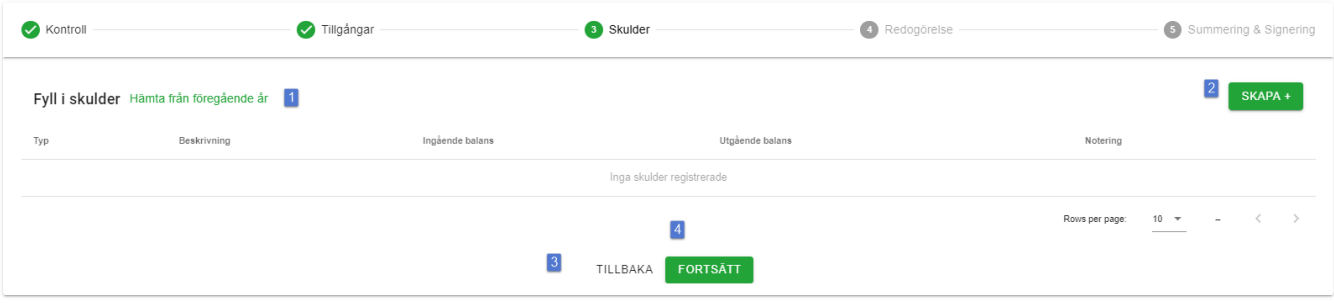

**1) Hämta från föregående år** Denna funktion gör att du kan hämta de skulder som angavs i förra årets årsräkning, detta förutsätter att du har lämnat in den årsräkningen genom e-Wärna Go.

I övrigt kan det vara bra att komma ihåg att ingående balanser på de hämtade skulderna inte går att ändra så OM det är så att förra årets utgående balanser på den inlämnade årsräkningen var felaktiga, kan det vara bra att inte använda denna funktion.

**2) Skapa +** Med denna kan du skapa upp en skuld.

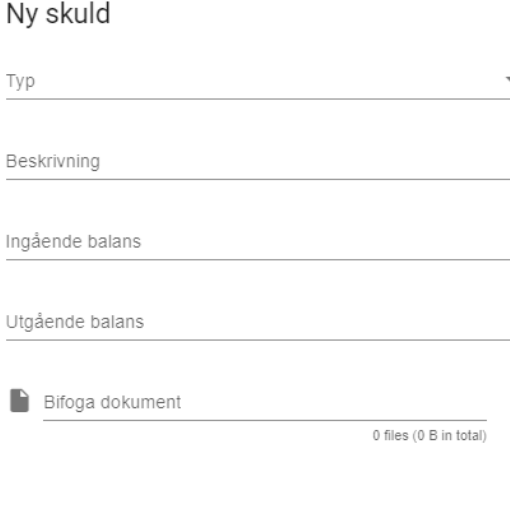

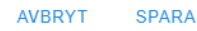

Detta görs genom att du väljer vilken **typ** av skuld du vill registrera. De typer du har att välja mellan styrs av överförmyndarkontoret i din kommun eller stad. **Beskrivning** kan du ange vilken typ av skuld det är i text. **Ingående balans** Här anger du den ingående balansen på denna skuld har per den första dagen i årsräkningen. **Utgående balans** Här anger du den utgående balansen på denna skuld har per den sista dagen i årsräkningen. **Bifoga bilaga** Här kan du bifoga underlag som stärker den skuld och de uppgifter du har angett för skulden.

- **3) Tillbaka** Denna knapp för dig tillbaka till steg 2 Tillgångar samtlig information som inte har sparats försvinner**.**
- **4) Fortsätt** Denna knapp tar dig vidare till steg nr 4 Redogörelse.

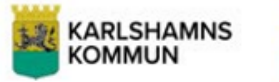

# Ronneby

### Tips:

Om det har uppkommit en skuld under redovisningsperioden så kan du registrera denna med en ingående balans på 0 (noll) kronor.

### <span id="page-17-0"></span>Steg 4 Redogörelse

Om du ska redovisa både Årsräkning och Redogörelse så kommer du till detta steg i din årsräkning.

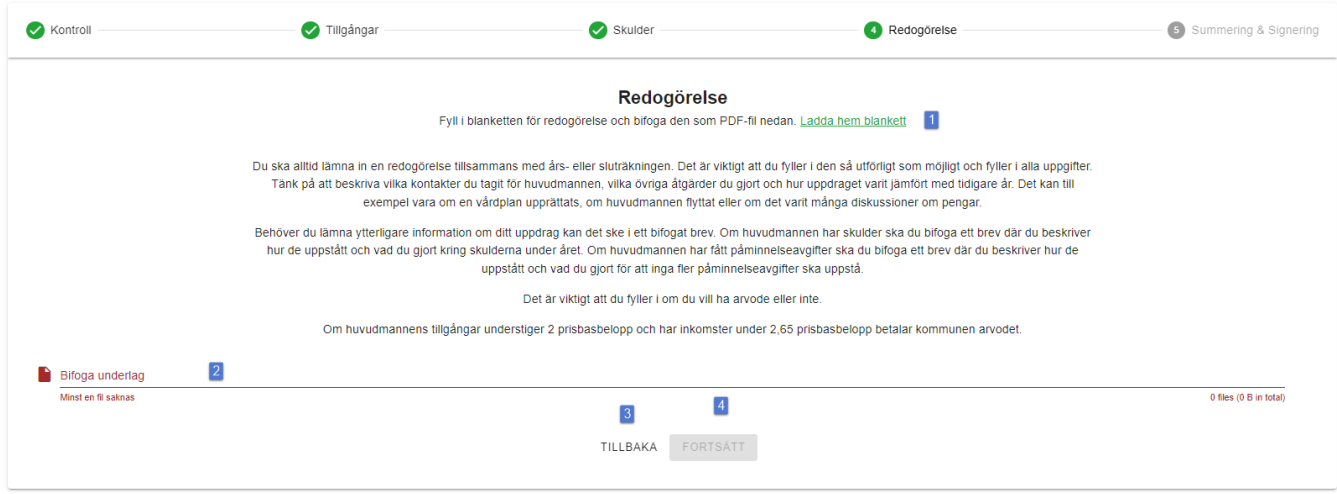

- **1) Ladda hem blankett** Denna funktion använder du om det finns en länkad Redogörelse. Genom att trycka på denna knapp kommer du direkt till din webbläsare som laddar hem Redogörelsen och därefter fyller du i den enligt de riktlinjer som överförmyndarnämnden har angett. När du har fyllt i redogörelsen så sparar du den på din dator och kan därefter bifoga den genom knapp/fält nr två (se ovan)
- **2) Bifoga underlag** Här kommer den bifogade blanketten att synas efter bifogande. För att bifoga en fil klickar du på denna rad och därefter väljer du den filen du skall bifoga.
- **3) Tillbaka** Denna knapp för dig tillbaka till steg 3 Skulder samtlig information som inte har sparats försvinner.
- 4) **Fortsätt** Denna knapp tar dig vidare till steg nr 5 Summering & Signering.

### <span id="page-17-1"></span>Tips:

Det kan vara bra att döpa inte bara denna utan samtliga filer du vill bifoga i e-Wärna Go på ett sådant sätt att de är lätta att hitta och enligt en logik som gör att de är lätta för dig att kunna bifoga smidigt.

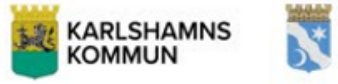

Ronneby

# <span id="page-18-0"></span>Steg 5 Summering & Signering

Detta är det sista steget i processen gällande Årsräkningen. I detta steg kan du både göra kontroller på den information du har angivit i årsräkningen samt att du har chans att bifoga material och filer till din redovisning innan du till sist signerar och skickar in din Årsräkning till Överförmyndarnämnden.

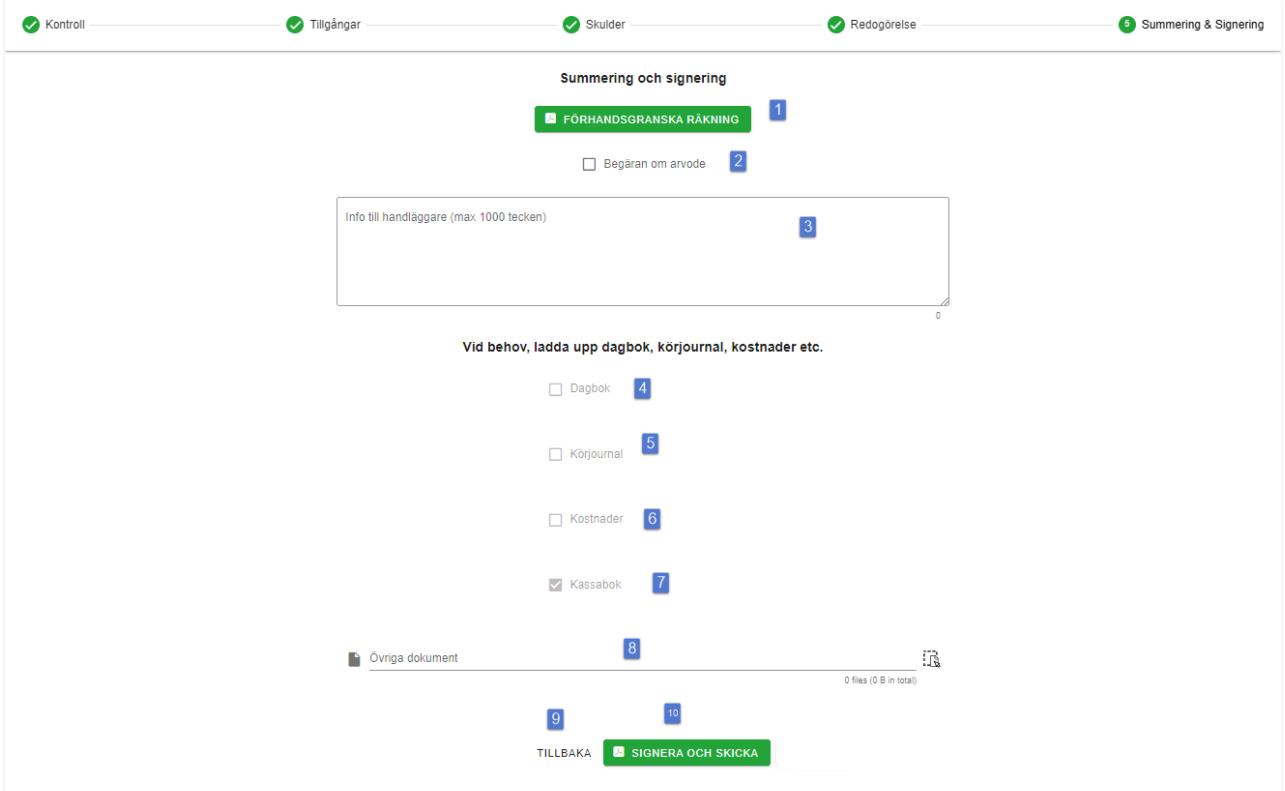

- **1) Förhandsgranska räkning** Denna funktion kan du använda dig av för att få en sammanställning av din redovisning innan du skickar in den till Överförmyndarkontoret. Via denna funktion så sammanställer e-Wärna Go en Årsräkningsblankett med samtliga uppgifter som du har angett i både kassaboken och årsräkningen.
- **2) Begäran om arvode.** Vill du ha ersättning för utfört arbete skall du bocka i denna.
- **3) Info till handläggare** Om du vill skicka med ett meddelande till överförmyndarhandläggarna om din redovisning så har du möjligheten här. Du kan ange 1000 tecken och det du anger i detta fält är synbart för överförmyndarhandläggaren som tar emot din redovisning.
- **4) Dagbok** Om du vill skicka med de dagboksrader du har angett i dagboken med din årsräkning/redovisning så bockar du i denna.
- **5) Körjournal** Om du vill skicka med den körjournal du har fört i e-Wärna Go tillsammans med årsräkning/redovisning så bockar du i denna.
- **6) Kostnader** Denna funktion är inte aktiverad hos Karlshamn och Ronneby överförmyndarnämnd.
- **7) Kassabok** Denna följer med per automatik och behöver inte bockas i**.**  Du måste även bifoga rapporten **Kontolista** från kassaboken till din räkning till överförmyndarnämnden. Se sida 4 punkt 3 under Kassabok.

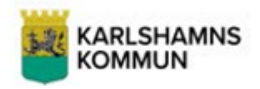

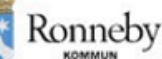

- **8) Övriga dokument** Om du har några andra dokument som du skulle vilja skicka med i årsräkningen, men som du inte har hittat någon plats för i tex kassaboken eller årsräkningen så har du chansen här att bifoga dessa. Detta görs genom att du klickar på raden och därefter väljer de dokument som du vill skicka med.
- **9) Tillbaka** Denna knapp för dig tillbaka till steg 4 Redogörelse samtlig information som inte har sparats försvinner.
- **10) Signera och skicka** Denna knapp använder du dig av om du vill signera och skicka in din Årsräkning. Du kommer då återigen att behöva använda ditt bankid för att signera din Årsräkning. Det är också viktigt att du väntar på bekräftelsen att redovisningen är inskickad innan du loggar ut ur eller stänger ner ditt e-Wärna Go.

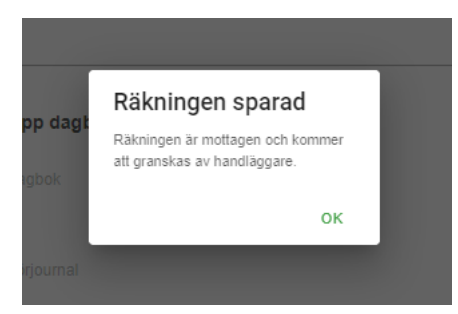

<span id="page-19-0"></span>Tips:

- Det kan vara bra att spara Årsräkningen du får fram via Förhandsgranska räkning. Detta för att du kanske vill ha den lättillgänglig efter att du har lämnat in räkningen. Den finns givetvis även tillgänglig i ditt e-Wärna Go.
- Vidare är det alltid en god idé att dubbelkolla samtliga uppgifter som du har angett i din redovisning innan du signerar och skickar in den för granskning.

# <span id="page-19-1"></span>Summering

Du är nu klar med redovisningen gällande Årsräkning i ditt e-Wärna Go. Din redovisning kommer nu att låsas av e-Wärna Go och du kan inte längre göra förändringar i den. Det som nu sker är att handläggare på överförmyndarnämnden kommer att granska den. Det kan även bli aktuellt att den skickas tillbaka till dig för komplettering och då kommer du att se detta på startsidan nästa gång du loggar in i ditt e-Wärna Go.

Dina redovisningshandlingar finns också sparade i e-Wärna Go under "Redovisningar" i huvudmenyn uppe till vänster på startsidan.